# **GUIDA UTENTE PRIN 2022 PNRR RUOLO PI**

#### Indice

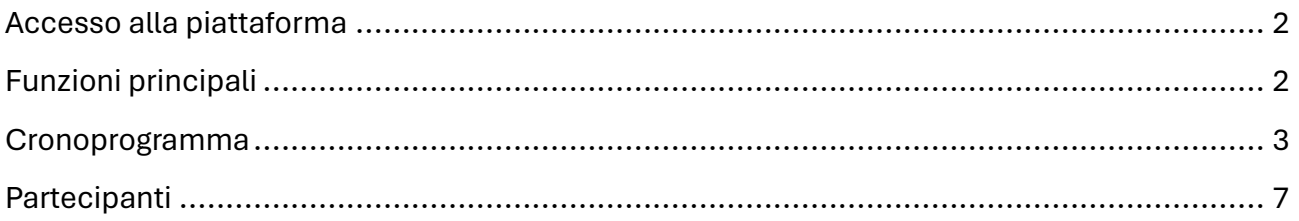

# <span id="page-1-0"></span>Accesso alla piattaforma

L'utente con il ruolo di "Principal Investigator" può accedere alla piattaforma PRIN 2022 PNRR collegandosi al seguente sito https://prin.mur.gov.it/ e selezionando l'accesso riservato ai PI e responsabili di unità.

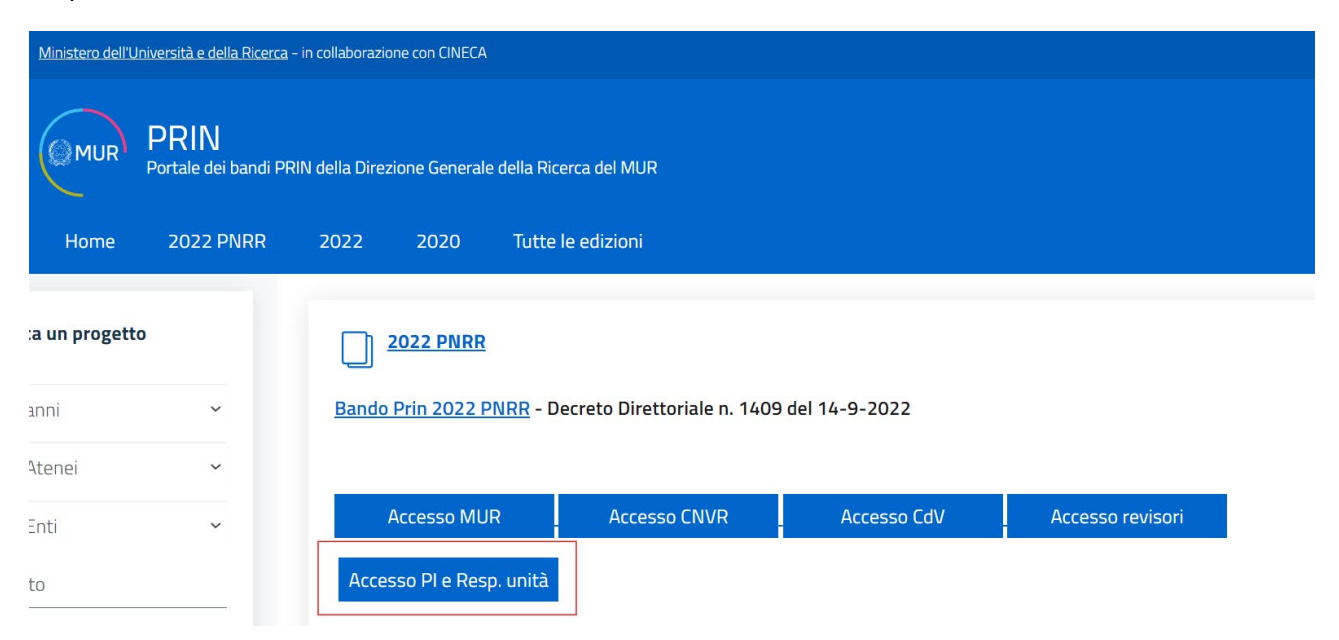

## <span id="page-1-1"></span>Funzioni principali

Una volta effetuato l'accesso alla piataforma con credenziali Loginmiur, l'utente visualizza una pagina in cui sulla destra vengono riportare alcune informazioni relative all'ammissione al finanziamento e al progeto; nel menù presente sulla sinistra vengono elencate le funzioni disponibili al PI, tra cui la funzione per la modifica del cronoprogramma e la funzione che permete di accedere e modificare la scheda dei partecipanti del progetto

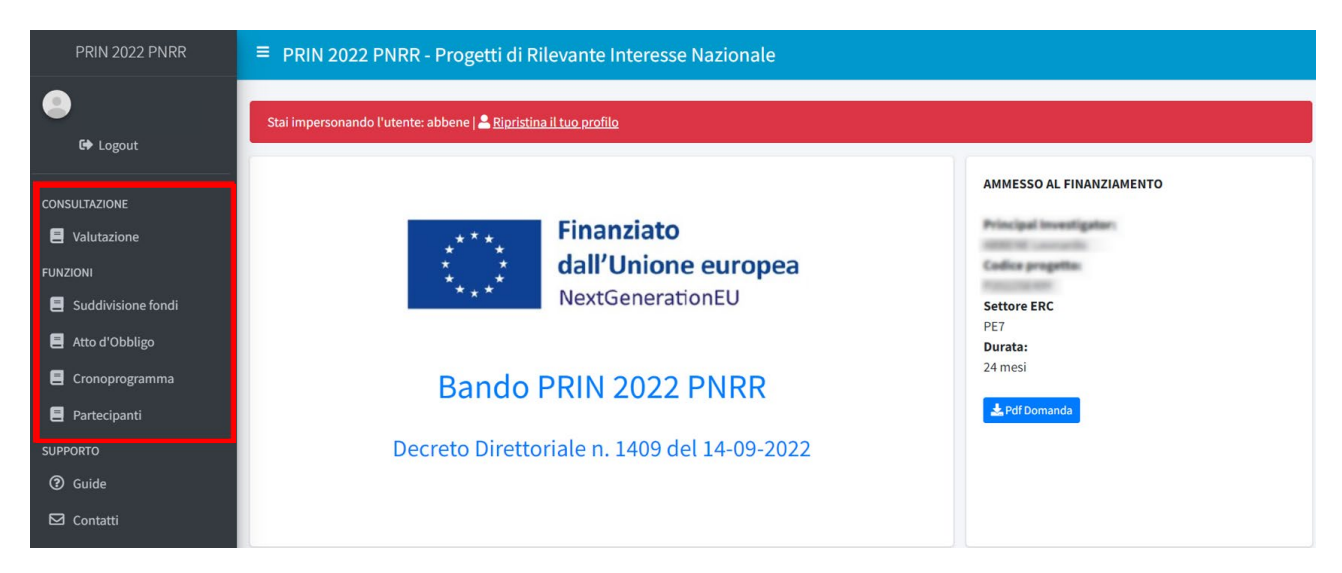

Sono presenti due ulteriori link ("Guide" e "Contatti") che riportano rispettivamente alla pagina in cui è possibile scaricare le guide tecniche per l'u�lizzo della piataforma e il link per il supporto tecnico informatico.

#### <span id="page-2-0"></span>Cronoprogramma

Accedendo alla funzione "Cronoprogramma" presente nel menù sulla sinistra, si accede a una pagina in cui inizialmente sarà visualizzata una sola riga riportante il cronoprogramma come da Atto d'Obbligo e la relativa data di trasmissione

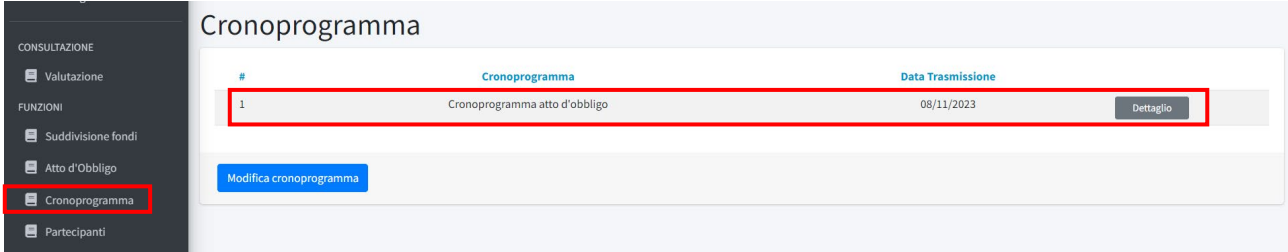

Cliccando sul "Detaglio" è possibile accedere a una seconda pagina in cui viene riportato in sola consultazione il dettaglio del cronoprogramma, suddiviso in milestone e attività

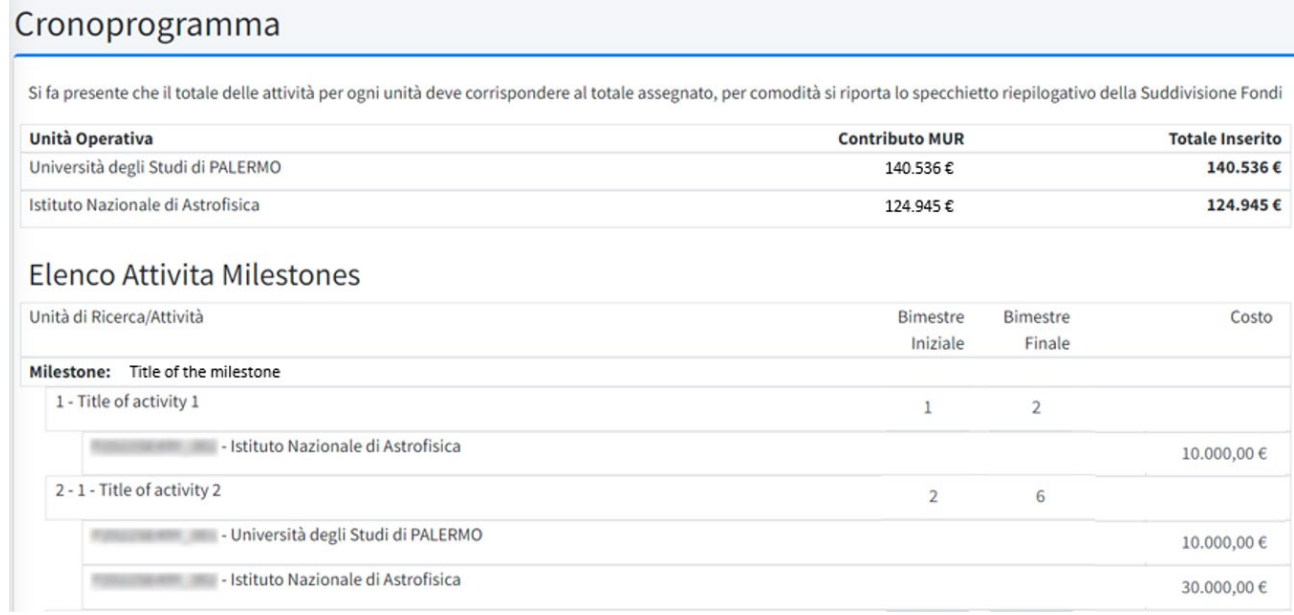

Tornando alla pagina precedente, cliccando invece sul tasto "Modifica cronoprogramma" è possibile inserire una nuova versione del cronoprogramma, il quale sarà possibile trasmetere all'ufficio PRIN.

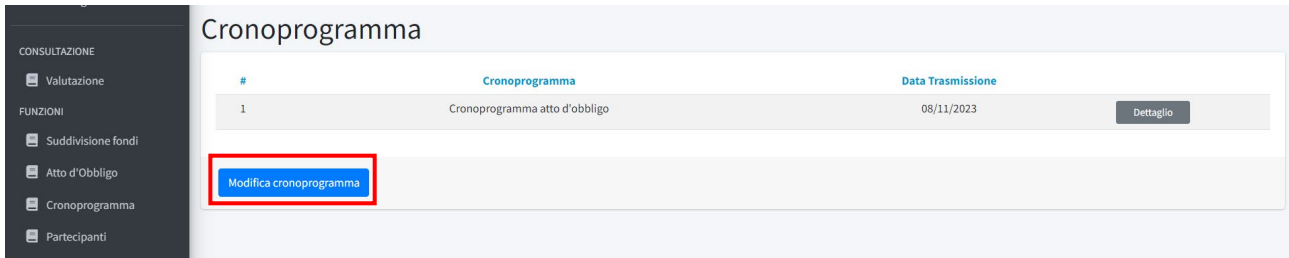

Nella pagina di modifica del cronoprogramma vengono riportati i dati inseriti nell'ultimo cronoprogramma trasmesso (nel caso in cui si tratti della prima modifica, verranno riportati i dati del cronoprogramma rela�vo all'ato d'obbligo). Le modifiche che è possibile apportare al cronoprogramma sono le seguen�:

• Per ogni attività di ciascuna milestone è possibile modificare il bimestre di inizio e di fine e il costo;

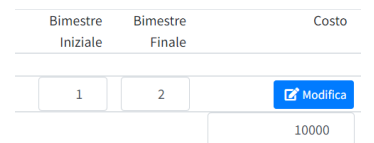

• Cliccando sul tasto "Modifica" presente su ogni riga di attività si accede alla pagina "Dettaglio Attività". In tale schermata si visualizzano alcune informazioni relative alla milestone di riferimento e all'attività che si intende modificare

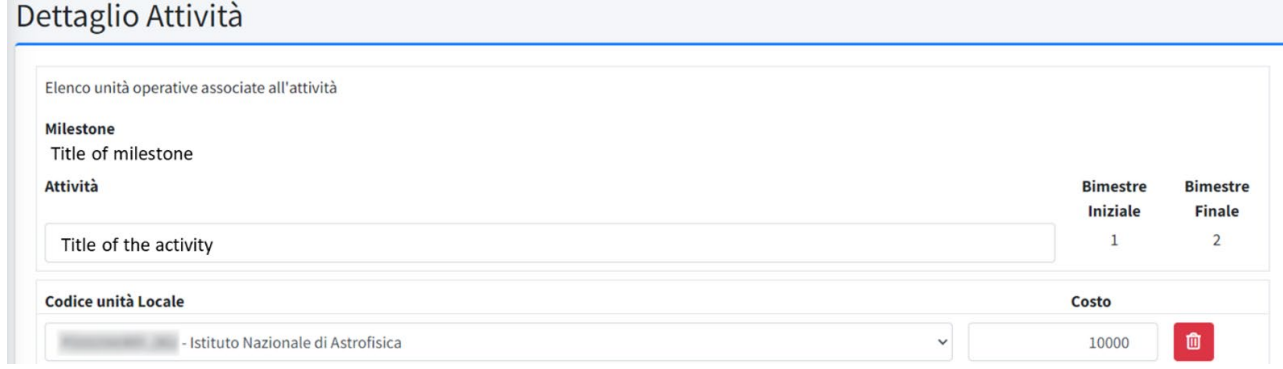

Per ogni attività il sistema permette di:

- o modificare il titolo della stessa;
- $\circ$  associare a tale attività un'unità operativa che non sia già associata (selezionandola dal menù a tendina) o eliminare un'unità operativa già associata. Per ciascuna unità operativa è possibile modificare/imputare un costo

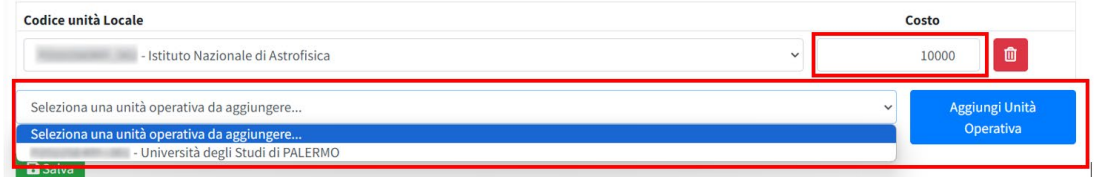

Una volta completate le modifiche è necessario cliccare sul tasto "Salva". Le modifiche saranno visualizzate nella pagina precedente.

In testa alla pagina principale di modifica del cronoprogramma è presente un riquadro in cui vengono riportati per ciascuna Unità operativa i seguenti dati:

- "Contributo MUR": contributo previsto da Atto d'Obbligo;
- "Totale Inserito": il sistema calcola la somma di tutti gli importi imputati all'unità operativa per ciascuna attività. Il dato viene aggiornato in tempo reale nel momento in cui l'utente modifica i dati del cronoprogramma

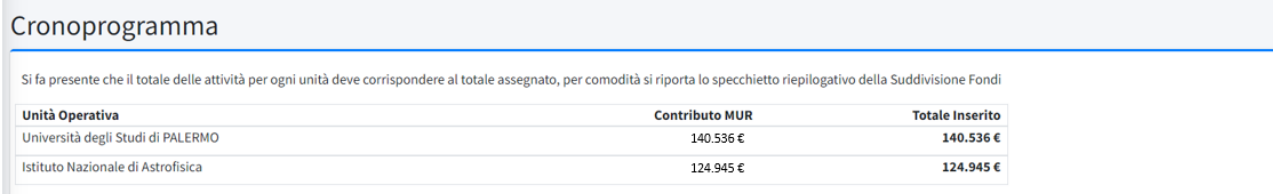

In fondo alla pagina sono presenti due tasti: "Salva" e "Trasmetti".

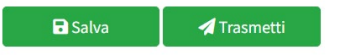

Il primo permette di salvare in bozza il cronoprogramma, la cui modifica potrà quindi continuare in un secondo momento: nella schermata precedente sarà visualizzata in una seconda riga la bozza del cronoprogramma.

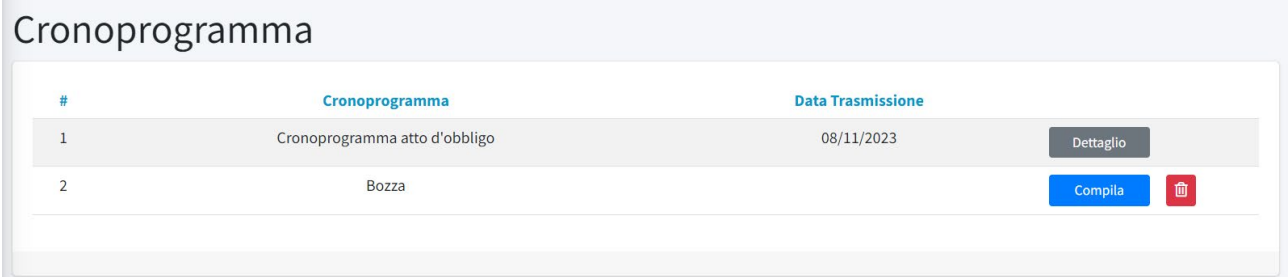

Il tasto "trasmetti" permette invece di trasmettere il cronoprogramma.

*Nota:* Al fine della corretta trasmissione del cronoprogramma, il sistema effettua un controllo sui costi imputati a ciascuna unità operativa, la cui somma deve corrispondere al "Contributo MUR" previsto per l'unità. Le due cifre riportate nel riquadro in alto devono quindi coincidere. Nel caso in cui i totali non dovessero corrispondere, nel tentativo di trasmettere il cronoprogramma, il sistema rilascia un messaggio di errore

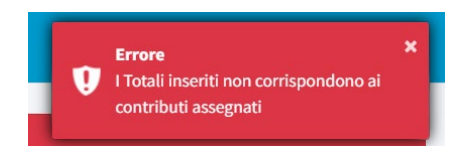

Una volta trasmesso il cronoprogramma corretamente, il sistema rilascia un messaggio verde di successo e genera una riga relativa alla nuova versione (di tipologia "Cronoprogramma modificato"), che non può più essere modificata.

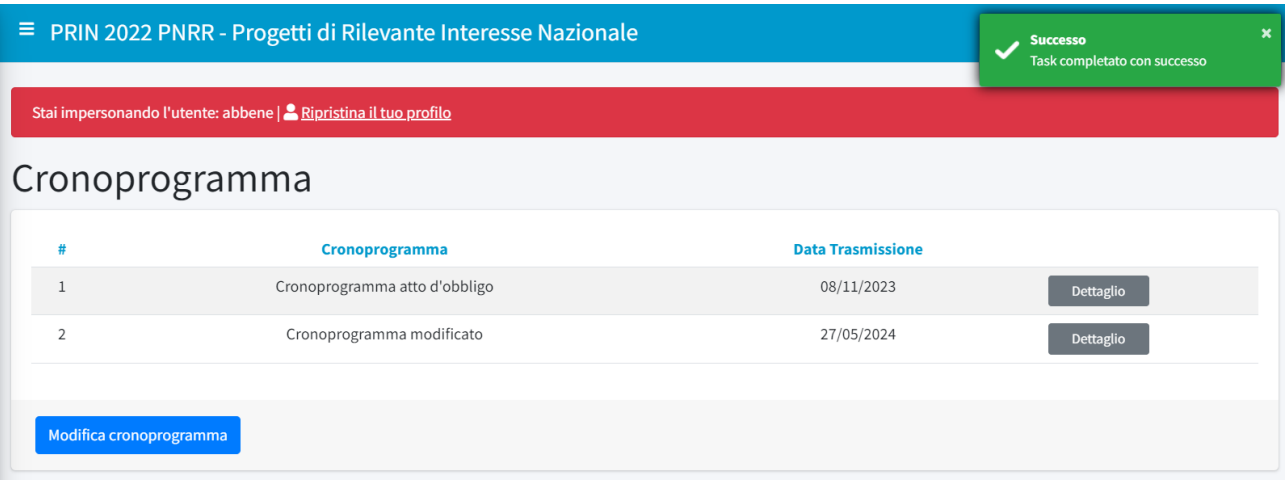

È possibile procedere con l'inserimento di un nuovo cronoprogramma cliccando nuovamente sul tasto "Modifica cronoprogramma".

Tute le versioni del cronoprogramma sono visualizzata in sola consultazione anche dai Responsabili Scientifici delle altre unità coinvolte.

## <span id="page-6-0"></span>Partecipanti

Accedendo alla funzione "Partecipanti" presente nel menù sulla sinistra, il PI visualizza la lista "Partecipanti Attivi" contenente tutti i partecipanti all'unità inseriti in fase di presentazione del progetto del proprio ente di afferenza. Per ogni partecipante viene indicata la qualifica, la data di inizio partecipazione al progetto (che per i partecipanti già presenti in fase di presentazione del progetto sarà la data di decorrenza), la funzione di caricamento della lettera di incarico (di ciascun partecipante) e la funzione cessazione di partecipazione.

Nella tabella "Partecipanti Cessati" saranno presenti i partecipanti la cui partecipazione è cessata. Si ricorda che non sarà possibile aggiungere i partecipanti cessati ad altri progetti se non al progetto di afferenza originario.

Nella sezione di dettaglio in alto è presente un pulsante "Carica" per allegare la lettera di incarico del Principal investigator

#### Partecipanti al progetto

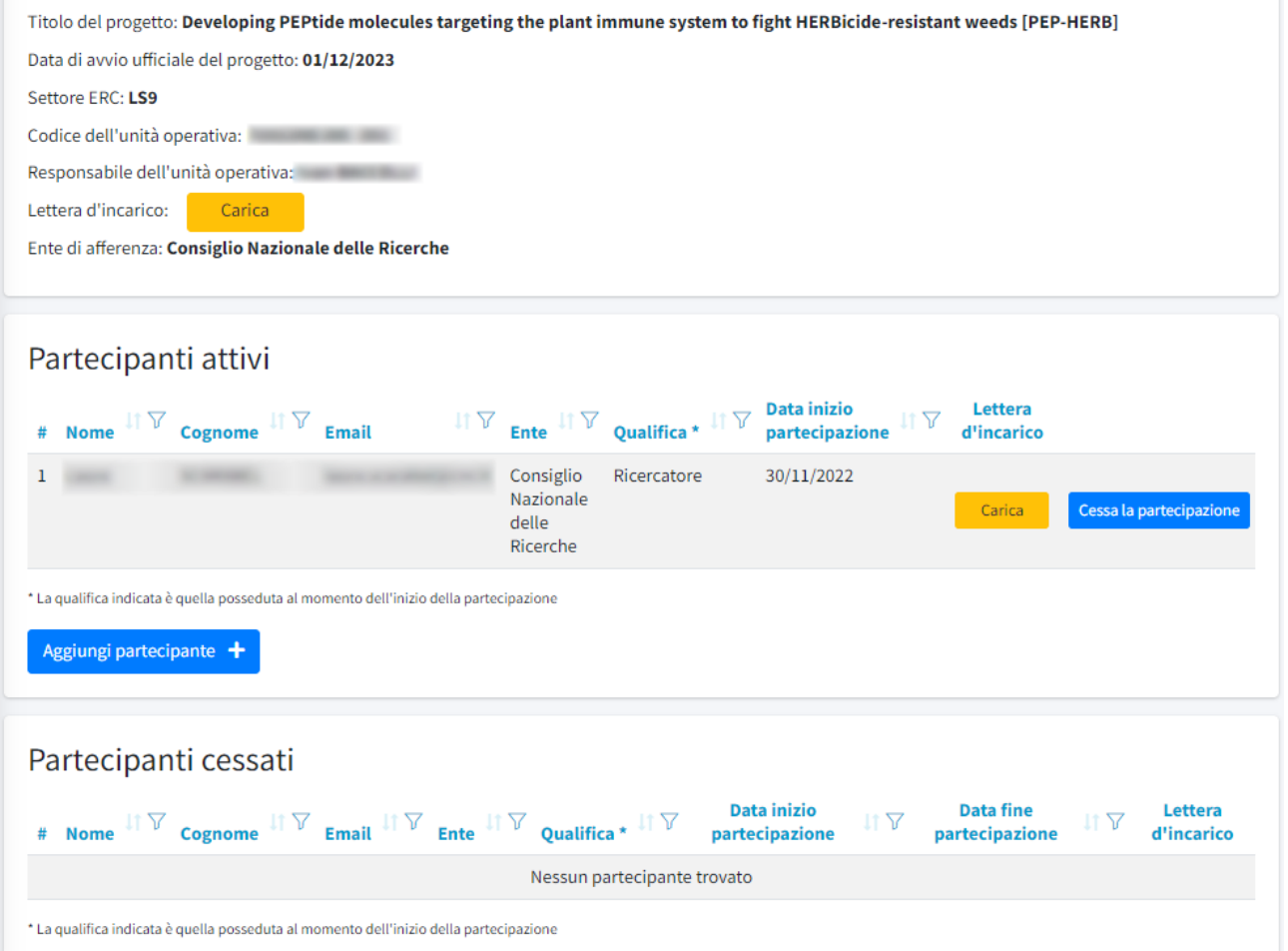

È possibile procedere con l'inserimento di un nuovo partecipante cliccando sul tasto "Aggiungi partecipante"

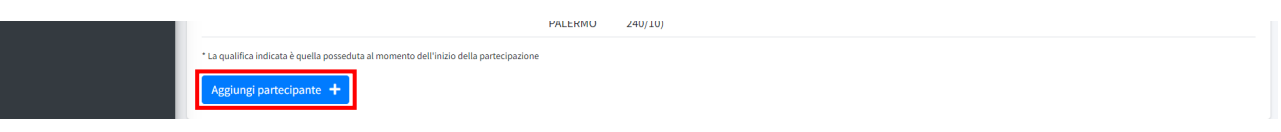

Nel momento in cui tale tasto viene cliccato, il sistema apre un riquadro denominato "Elenco dei possibili partecipan�".

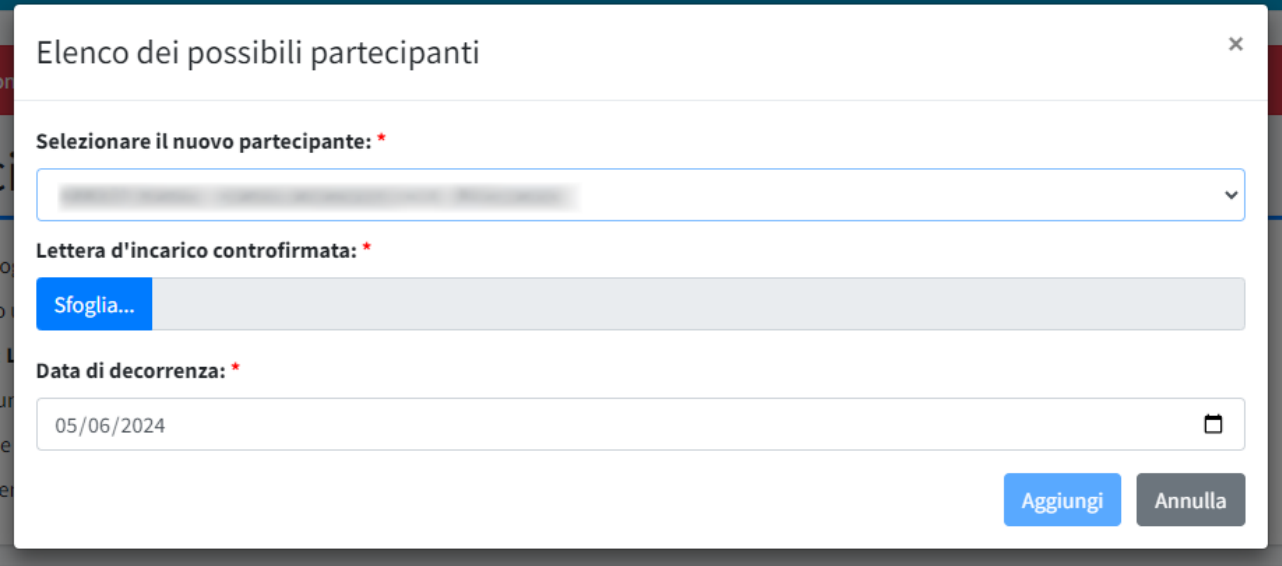

In corrispondenza del campo "Selezionare il nuovo partecipante" il sistema riporta un menù a tendina con l'elenco di tuto il personale di ricerca afferente a quell'Ente e associabile quindi al progetto. Per completare l'inserimento è necessario caricare la lettera d'incarico controfirmata dal **partecipante** e indicare una data di decorrenza (il sistema precompila in automatico la data, indicando la data del giorno in cui si sta effettuando l'operazione). Una volta inseriti tutti i dati richiesti e caricata la lettera, il tasto "Aggiungi" risulterà attivo e sarà possibile aggiungere il partecipante. La qualifica verrà valorizzata in automatico dal sistema.

La lettera di incarico dovrà essere caricata anche per i partecipanti inseriti in fase di presentazione del progetto e per il responsabile di unità.

*Nota*: il sistema effettua il controllo che un partecipante già associato a un progetto non possa essere inserito in un altro progeto. E' anche impedito l'inserimento di chi sia stato partecipante di un progetto PRIN 2022 PNRR e abbia cessato la sua partecipazione.

**ATTENZIONE**: l'inserimento del personale appositamente contratualizzato su fondi PRIN 2022PNRR **NON** deve avvenire tramite tale strumento. Occorre attendere la funzione relativa alle procedure di reclutamento.

Nel caso in cui l'operazione sia andata a buon fine, l'utente visualizza un messaggio verde di successo e il nuovo nominativo compare nella lista dei partecipanti.

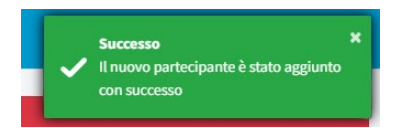

Nel caso in cui il PI intenda eliminare un partecipante dalla propria unità di ricerca, è necessario cliccare sul tasto "Cessa la partecipazione" presente sulla riga corrispondente.

Partecipanti attivi

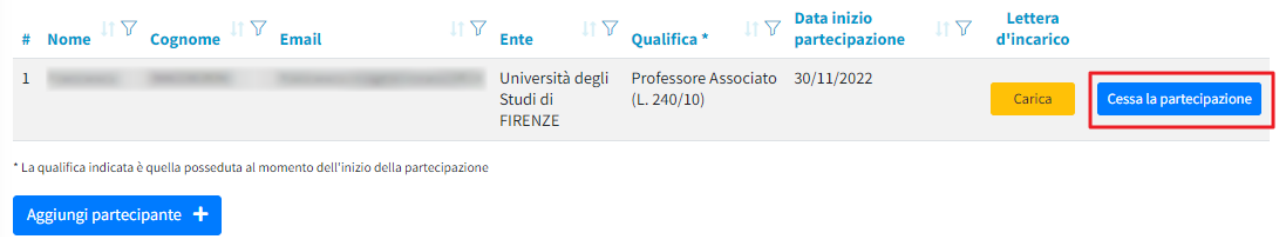

A quel punto il sistema chiederà di inserire la data di decorrenza (precompilando il campo con la data del giorno in cui si sta effetuando l'operazione) della cessazione e di confermare l'operazione. *Nota*: il sistema non permette di inserire una data di decorrenza futura.

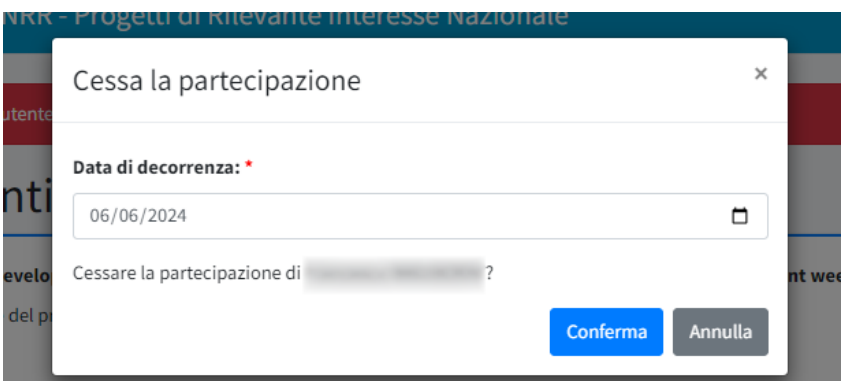

Confermando la cessazione, il nominativo passerà nella lista dei "partecipanti cessati" e verrà valorizzata la relativa colonna "Data fine partecipazione".

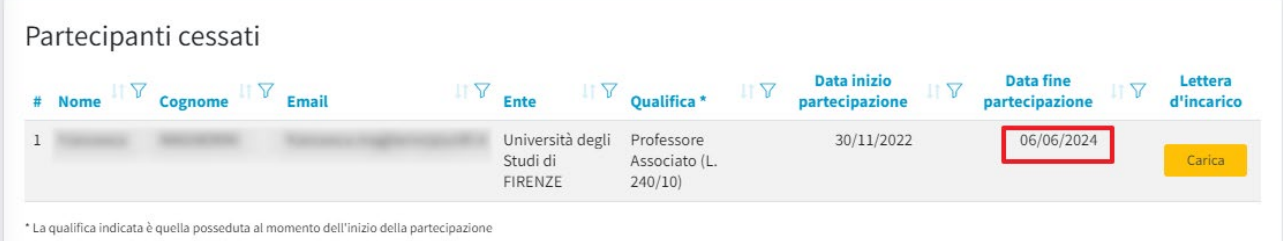